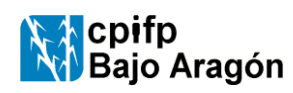

GUÍA Código: i-7.2-C-04 Edición 03 Fecha: 29-11-2020 Página 1de 6

# **1 ACCESO A SIGAD DIDÁCTICA.**

Para acceder a la aplicación, teclear la dirección<https://aplicaciones.aragon.es/sigaddweb> en la barra de direcciones del navegador o entrar en nuestra página web<https://www.cpifpbajoaragon.com/> y "pinchar" en SIGAD **DIDÁCTICA** o en el icono de **ACCESO PADRES**

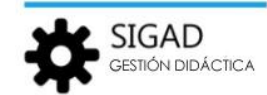

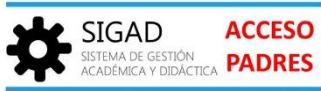

Aparecerá la página de acceso donde deberemos introducir nuestro nombre de usuario y contraseña

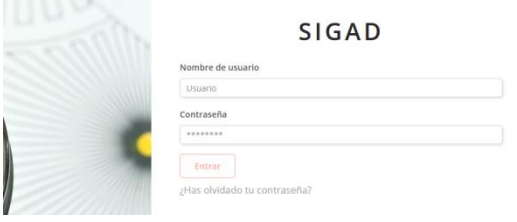

Una vez que se ha introducido el usuario y la contraseña, la aplicación redirigirá al usuario al módulo por defecto (home) que dependerá del rol o roles que tenga dicho usuario.

Si se trata de un usuario que comparte varios centros se mostrará pantalla donde aparece la lista de centros

relacionados con el usuario conectado. Para conectarse a un centro se deberá pulsar sobre el botón 'Entrar' correspondiente,

Si además de algún rol de contexto "*Profesional*", el usuario tiene algún otro rol de contexto "*Personal*" (Alumno, Padre, Madre o Tutor Legal) aparecerá la pantalla en la que aparece, por defecto, la lista de centros relacionados con el usuario conectado (contexto "Profesional"). Una vez que se ha entrado en uno de los contextos (*Profesional* o *Personal*) se puede cambiar al otro pulsando sobre el botón donde aparece el nombre del centro o del alumno, según se encuentre en el contexto "*Profesional*" o "*Personal*".

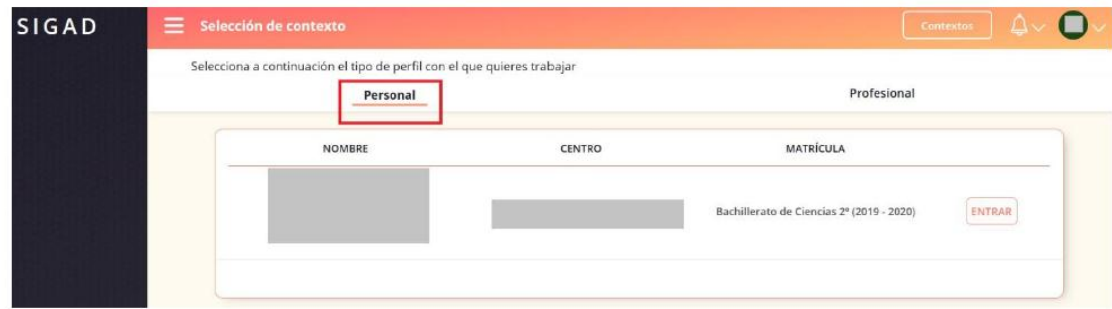

### **2 Módulo Faltas y ausencias. Pasar lista.**

La funcionalidad "Pasar lista" será **empleada por los profesores para pasar lista en cada sesión** y determinar qué alumnos llegan tarde o faltan a su clase. Para cargar la lista de alumnos de una sesión determinada, primero es necesario seleccionar la fecha, y en función de ésta se ofrecerá la lista de sesiones de dicho día en las que el profesor conectado imparte alguna materia o apoyo. Si no impartiese ninguna materia o apoyo el día seleccionado (festivos o sin clases ese día en su horario), el selector de sesiones permanecerá bloqueado hasta que se seleccione otra fecha distinta.

No se podrá seleccionar fechas o sesiones futuras, limitándose siempre a las ya acontecidas o a la que actualmente está en desarrollo.

La lista de alumnos se cargará pulsando en el botón "Buscar" que solo estará habilitado cuando la fecha y la sesión seleccionadas sean viables.

El listado presentará la información guardada en la base de datos respecto a las faltas y retrasos de la sesión gestionada y el profesor podrá indicar falta o retraso mediante el uso de los checks correspondientes a la fila de cada alumno. Los checks son excluyentes, marcar uno desmarca el otro.

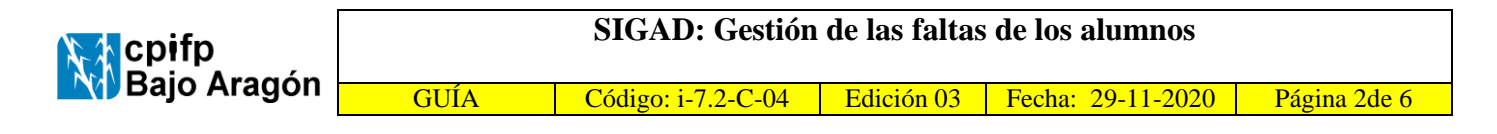

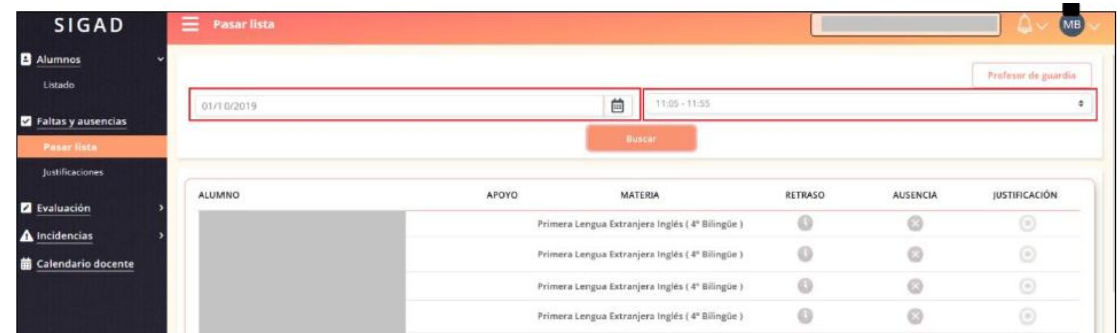

No se podrá desmarcar un check marcado si el estado en la columna "*JUSTIFICACION*" es *Justificada*.

La funcionalidad tiene los botones "*Guardar cambios*" para registrar los cambios realizados sobre la lista gestionada y "*Descartar cambios'*, para salir sin guardar los cambios

#### **3 Pasar lista como profesor de guardia.**

Cuando un profesor de guardia quiere pasar lista en la sesión del profesor que está sustituyendo en ese momento, deberá ir al módulo de "*Faltas y ausencias*" -> "*Pasar lista*" y pulsar sobre el botón "*Profesor de guardia'*.

Cuando se activa esta funcionalidad, aparece la siguiente pantalla en la que introduciremos el nombre del profesor a sustituir en la casilla llamada "Profesor de guardia" y pulsaremos el botón "Buscar".

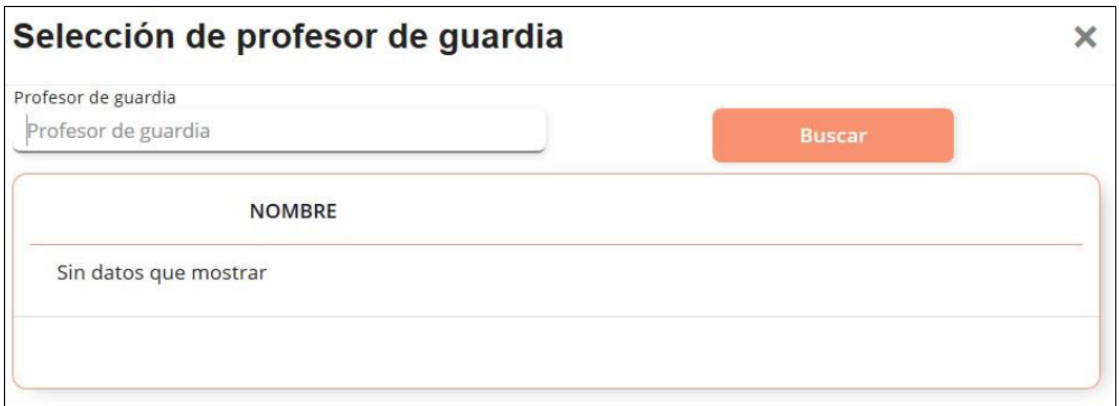

La búsqueda se realiza de forma inclusiva y sin atender a mayúsculas, minúsculas o caracteres de puntuación (p.e. si el texto utilizado es TIN, encontraría MARTIN, Agustín, Cristina, Martínez…) En el recuadro inferior se mostrarán todos los nombres de los profesores del centro que coincidan con el patrón introducido, y pulsaremos en el botón "*Seleccionar*" del profesor que corresponda.

Una vez seleccionada la fecha y la hora correcta, pulsando sobre el botón "*Buscar*" aparecerá el listado con los alumnos que participan en la sesión indicada., permitiendo la gestión de ausencias y retrasos

Durante el tiempo en que se lleve a cabo la sustitución, el profesor de guardia tendrá los mismos privilegios que el profesor sustituido para modificar las faltas y los retrasos de los alumnos en las sesiones de éste último.

Para abandonar la sustitución, el usuario deberá pulsar sobre el botón 'Abandonar Prof Guardia', pudiendo gestionar, a partir de entonces, sus propias sesiones.

Al salir de la funcionalidad "Pasar lista", el profesor conectado estará abandonando cualquier sustitución en curso que estuviera realizando.

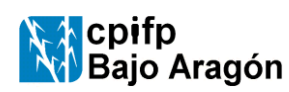

## **4 Justificaciones**

**Funcionalidad disponible sólo para los usuarios con el rol Tutor u Orientador.** Presenta una lista con todas las solicitudes de justificación de faltas tramitadas y pendientes de sus alumnos tutorados.

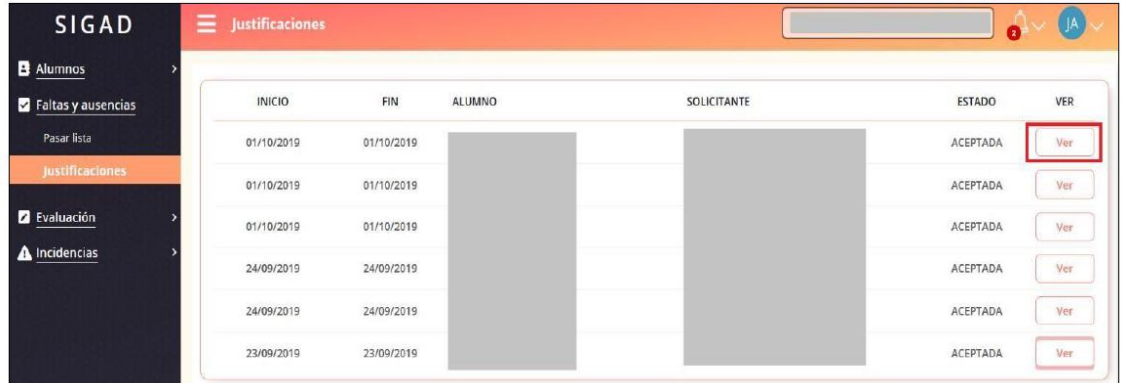

Desde este listado, el tutor o tutora puede acceder al detalle de cada una de ellas mediante el botón "Ver" correspondiente, mostrándole la información de los días y las materias afectadas, así como el mensaje justificativo y la posibilidad de visualizar/descargar el documento justificativo, si lo hubiera. También se puede modificar el estado de la justificación de *SOLICITADA* a *ACEPTADA*

La justificación de ausencias no solicitadas se deberá realizar a través del módulo "*Alumnos'* cuya finalidad es permitir la búsqueda y consulta de la información de los alumnos y de sus matrículas asociadas; así como, dependiendo del rol del usuario conectado, servir de acceso a otras funciones del sistema para la gestión individualizada de faltas o justificaciones.

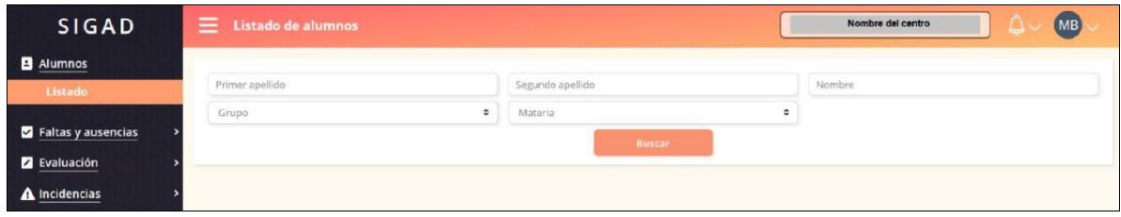

La pantalla de la funcionalidad "*Listado*" presenta un buscador de alumnos en el que se podrá filtrar por los siguientes criterios:

- **Nombre y apellidos**: Filtrado utilizando búsqueda de inclusión y sin atender a mayúsculas, minúsculas y caracteres de puntuación (p. e. si el texto indicado en el campo del primer apellido es TIN, si los hubiera, encontraría: MARTIN, Agustín, Cetina, Martínez…)
- **Grupo:** Selector con los **grupos de estudio** disponibles. Para usuarios con rol *Profeso*r mostrará los grupos en los que imparta clase, Para los usuarios con rol *Tutor*, el selector mostrará los grupos de los que son tutores. Para los usuarios con rol *Orientador* se mostrarán **todos los grupos de estudio del centro.**
- **Materia**: Este filtro estará disponible para el rol Profesor, siendo un selector con las materias en que imparten clase.

Una vez introducidos los criterios en los filtros, pulsando en el botón "*Buscar*", aparecerá la lista de alumnos resultantes del filtrado.

La Funcionalidad **Faltas (Gestión de ausencias y retrasos)** sólo está disponible para los usuarios con el rol Tutor u Orientador.

Permite la gestión individualizada de un alumno específico, por lo que se accede desde la ficha de ese alumno concreto.

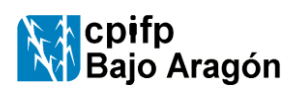

GUÍA Código: i-7.2-C-04 Edición 03 Fecha: 29-11-2020 Página 4de 6

Desde la opción Alumnos / Listado, seleccionar el grupo de estudio del que se es tutor y la materia de Tutoría; a continuación, pulsar Buscar. Aparecerá el listado de los alumnos del grupo seleccionado que están matriculados en la materia seleccionada.

Al pulsar sobre el botón "*Ver*" de un alumno en concreto, aparece su ficha de alumno y haciendo clic sobre la opción "*Faltas*" se puede ver la información de ausencias y retrasos correspondientes.

La presentación es mediante un formato de "hoja de calendario" en el que se presenta la hoja del calendario del mes actual (mostrando solo los días de lunes a viernes) y en cada casilla correspondiente a un día se muestran las materias que tiene ese alumno en las distintas sesiones del día.

Mediante un código de colores se señala en cada sesión si el alumno se ha retrasado, si ha faltado con o sin justificación o si ha asistido a clase. Los días festivos aparecen marcados en gris y sin incluir ninguna materia.

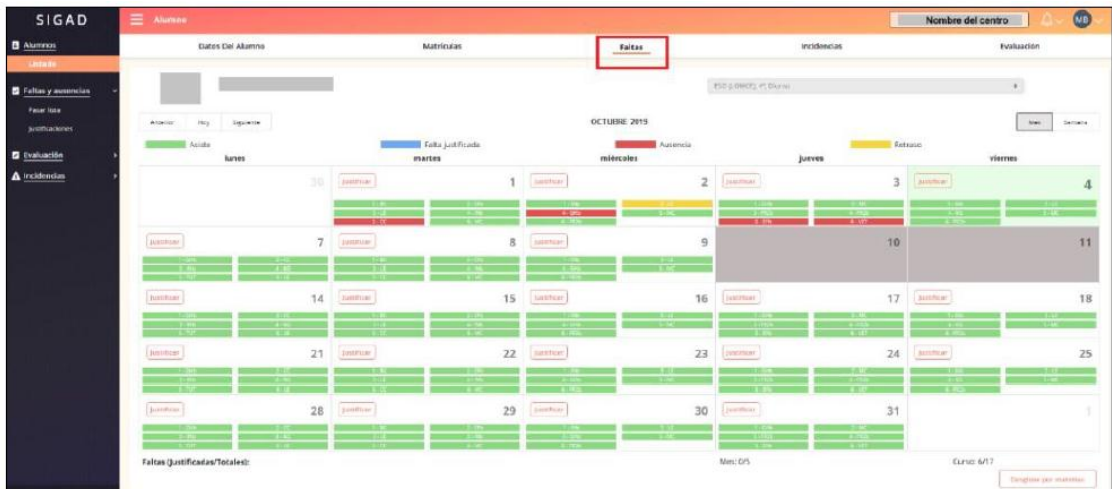

Cuando el usuario conectado tiene el rol de **Tutor**, además de poder navegar entre los distintos meses del curso escolar actual para consultar la información de ausencias y retrasos de un alumno específico, también permite poder modificar las ausencias del alumno en una sesión y justificar las faltas de un día concreto, **siempre y cuando el alumno pertenezca al grupo que tutoriza**.

Para modificar las ausencias de un alumno correspondientes a sesiones de un día, el tutor deberá hacer clic sobre el día correspondiente de la hoja de calendario.

Esto abrirá una ventana en la que se mostrará la información de las sesiones que tiene el alumno ese día, incluyendo el profesor de cada una de ellas, y de la situación de retraso o de falta de asistencia a cada sesión, así como si, en caso de existir falta de asistencia, está justificada o no.

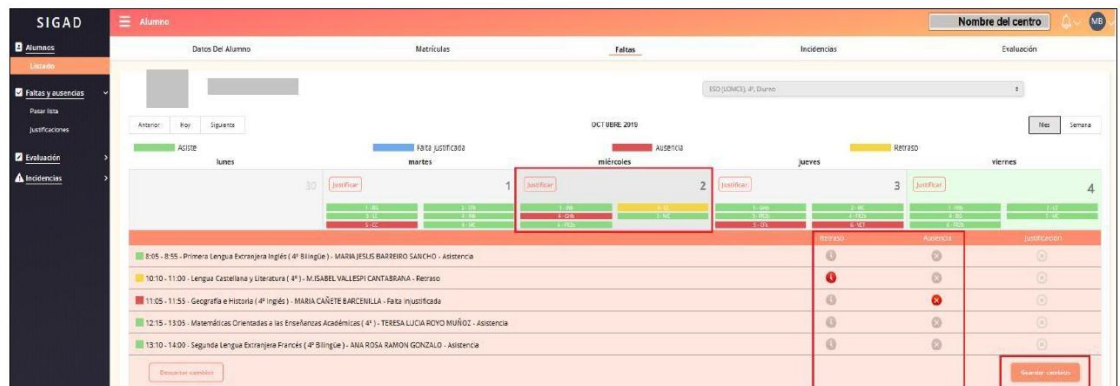

Desde esta ventana, el tutor puede modificar la situación de retraso o de falta de asistencia del alumno respecto a las sesiones correspondientes, haciendo clic sobre los checks para activarlos o desactivarlos.

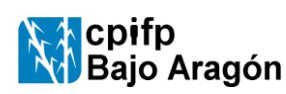

GUÍA Código: i-7.2-C-04 Edición 03 Fecha: 29-11-2020 Página 5de 6

Para justificar las ausencias del alumno deberá pulsar sobre el botón 'Justificar' en la casilla del día correspondiente a la sesión o sesiones que se quiere justificar.

En la parte inferior de la página de "Faltas", se muestra un área con los siguientes cómputos de faltas del alumnado:

- Total de faltas en el mes visualizado
- Total de faltas justificadas (sobre las del mes)
- Total de faltas del alumno (en el curso escolar actual)
- Total de faltas del alumno justificadas (sobre las del curso escolar actual)

Además, pulsando sobre el botón 'Desglose por materias' se muestra el desglose de total de faltas y total de faltas justificadas por materias (de las que cursa el alumno en la matrícula visualizada)

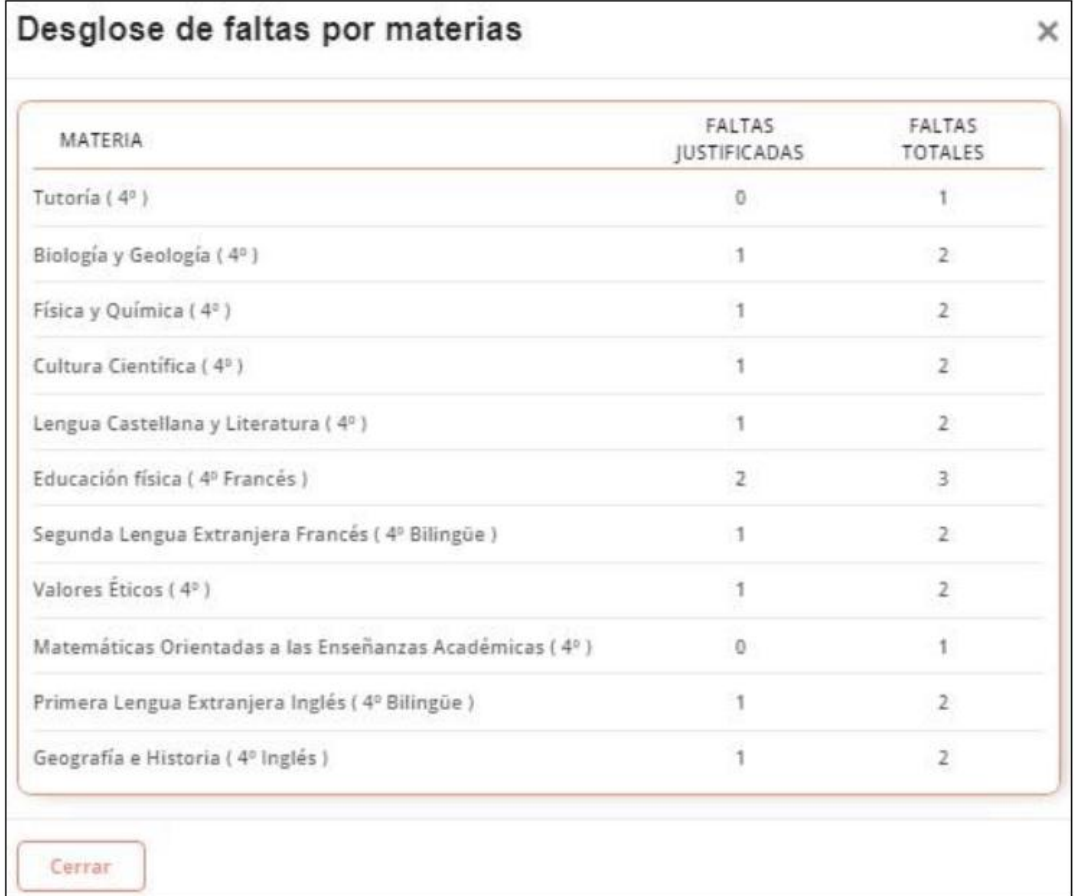

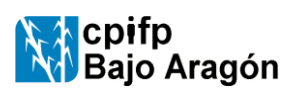

## **SIGAD: Gestión de las faltas de los alumnos**

GUÍA | Código: i-7.2-C-04 | Edición 03 | Fecha: 29-11-2020 | Página 6de 6

**5 GESTIÓN DE FALTAS EN EL ORDENADOR, COMO TUTOR** 

Entramos en la página web<https://www.cpifpbajoaragon.com/> y "pinchamos" en SIGAD **ACADÉMICA**

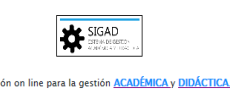

Seleccionamos la pestaña **UTILIDADES**, dentro **INFORMES** y allí podremos obtener información sobre **ABSENTISMO** (por alumno, grupo, etc) seleccionando la fila correspondiente.

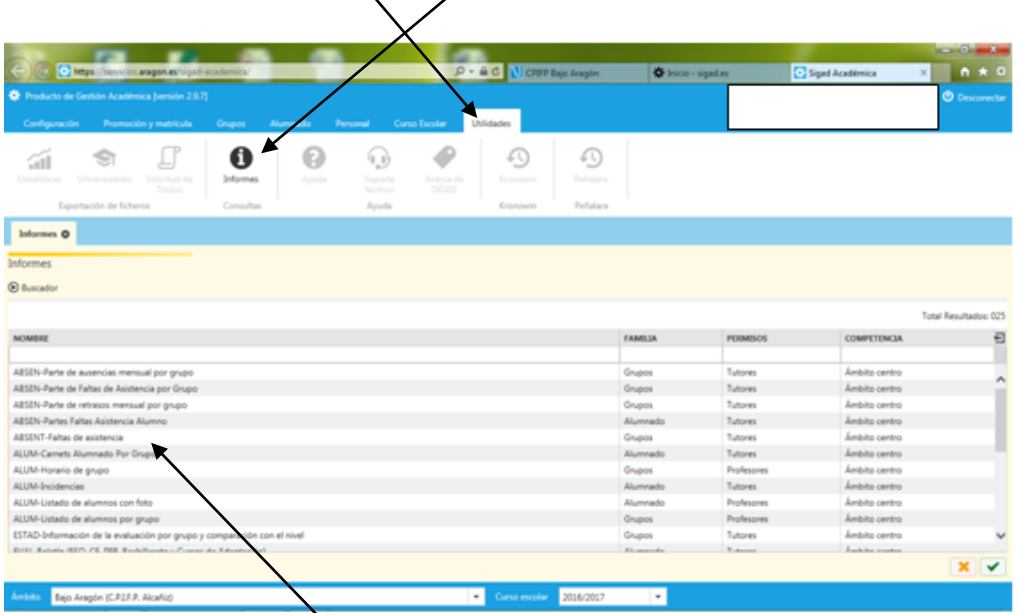

Si por ejemplo seleccionamos la fila **ABSENT Faltas de asistencia** nos permite sacar impreso informes, por grupo, alumno, fecha, etc,

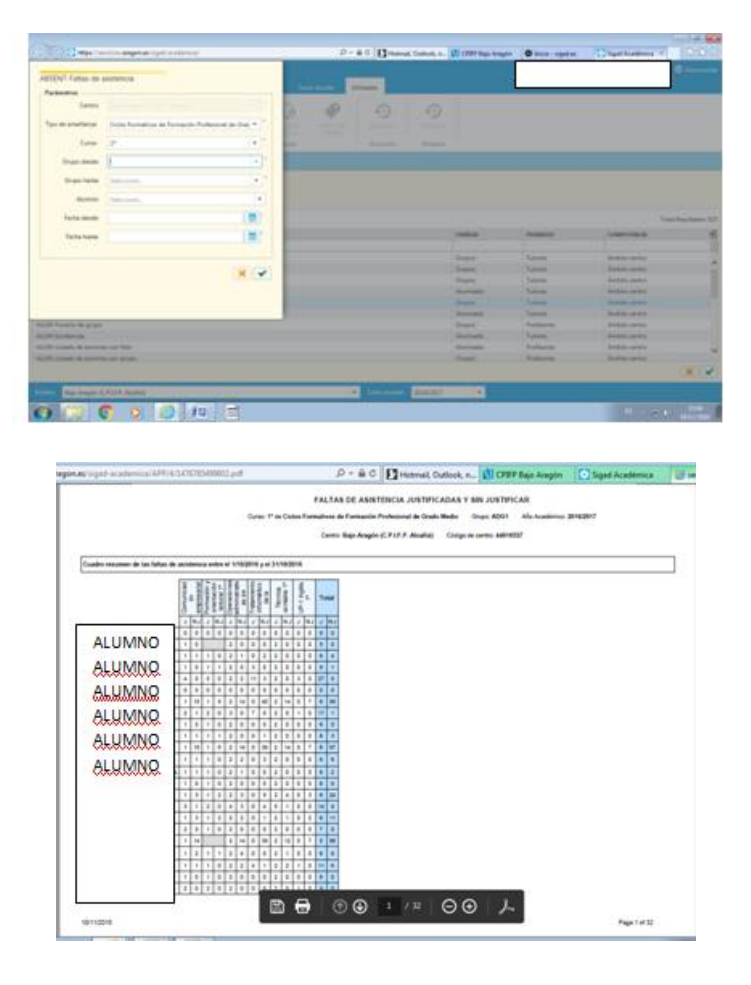